### Manuel de programmation

# Vidéo SIP-Gateway AVS110 (pour 10 clients)

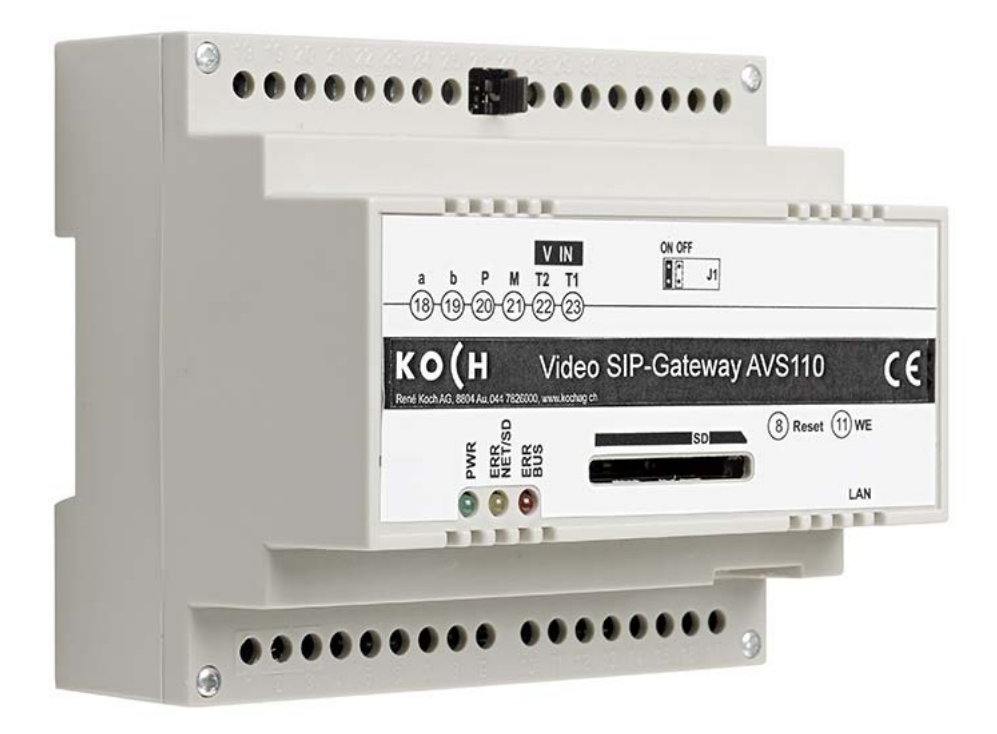

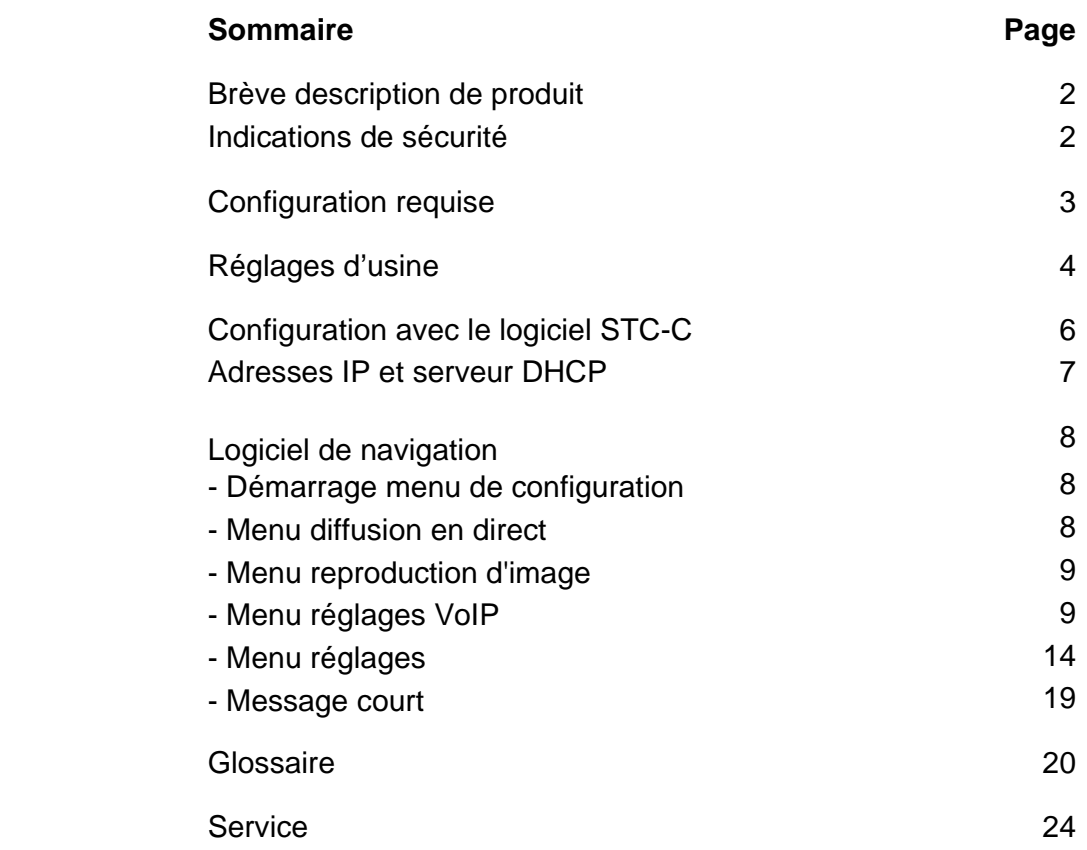

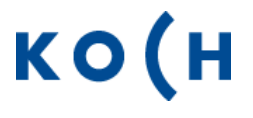

### **Brève description de produit**

L'appareil AVS110 est un SIP-Gateway avec un serveur audio/vidéo intégré. Il convertit les signaux TC:Bus au niveau du protocole réseau (IP) et connecte les appareils compatibles réseaux (ordinateur, téléphone vidéo IP, smartphone etc.) avec le TC:Bus. Un aperçu complet des fonctions figurent dans l'information du produit.

Les présentes instructions de programmation décrivent la configuration du SIP-Gateway vidéo AVS110. Un appareil externe (p. ex. un ordinateur portable) doit être connecté au moyen d'un câble réseau pour la programmation.

### **Indications de sécurité**

Il est impératif de respecter les prescriptions de sécurité pour le raccordement sur le réseau 230 V.

**!**  Le montage, l'installation et la mise en service doivent être assurés par des électriciens spécialisés.

Pour le montage des installations TC:Bus, les prescriptions de sécurité pour installations de télécommunication sont à respecter.

- séparation des lignes de courant fort et courant faible
- distance 10 cm minimum en cas de lignes communes
- utilisation de séparateurs entre les lignes de courant fort et de courant faible en cas de canaux communs
- utilisation de câbles de télécommunication conventionnels ∅ 0,8 mm
- possibilité d'utilisation des conducteurs existants d'autres sections (rénovation) en prenant en compte la résistance de boucle

**!** En prenant des mesures adaptées contre les coups de foudre, la tension sur le TC:Bus ne doit pas dépasser 32 V.

# **Configuration requise**

Pour un bon fonctionnement du AVS110, la configuration système suivant est nécessaire:

#### **Composants de l'appareil AVS110**

- Système interphone-portier TC:Bus se composant d'au moins une station extérieure et d'une centrale avec alimentation (p. ex. BVS20 + PW25)
- Réseau IPv4
- Une station extérieure équipée d'une caméra doit être installée pour la transmission vidéo.

#### **Stations intérieures**

Sont considérées comme stations intérieures pour l'utilisation avec l'AVS110:

- toutes les stations intérieures de la gamme TC:BUS
- iPhone/iPad avec l'application Koch (Apple iOS)
- Fournisseur tiers (p.ex. PC Windows avec application «Softphone», appareils androïd)

#### **Réseau**

- un serveur SIP est installé au même réseau (dès 10 clients)
- un ordinateur Windows est installé au même réseau
- AVS110 est connecté au même réseau (par routeur/switch)

#### **Configuration**

Les composants suivants sont nécessaires pour la configuration du réseau:

- PC connecté au réseau (p. ex. ordinateur portable)
- Navigateur WEB installé sur le PC Windows (Firefox, Chrome, Microsoft Internet Explorer, …)
- Logiciel de configuration STC-C (à partir de la version V1.9.x.x), y compris interface ITC-USB

**!** Un environnement de réseau sans fil professionnel WLAN est requis pour un interphoneportier avec smartphone et tablette.

# **Réglages d'usine**

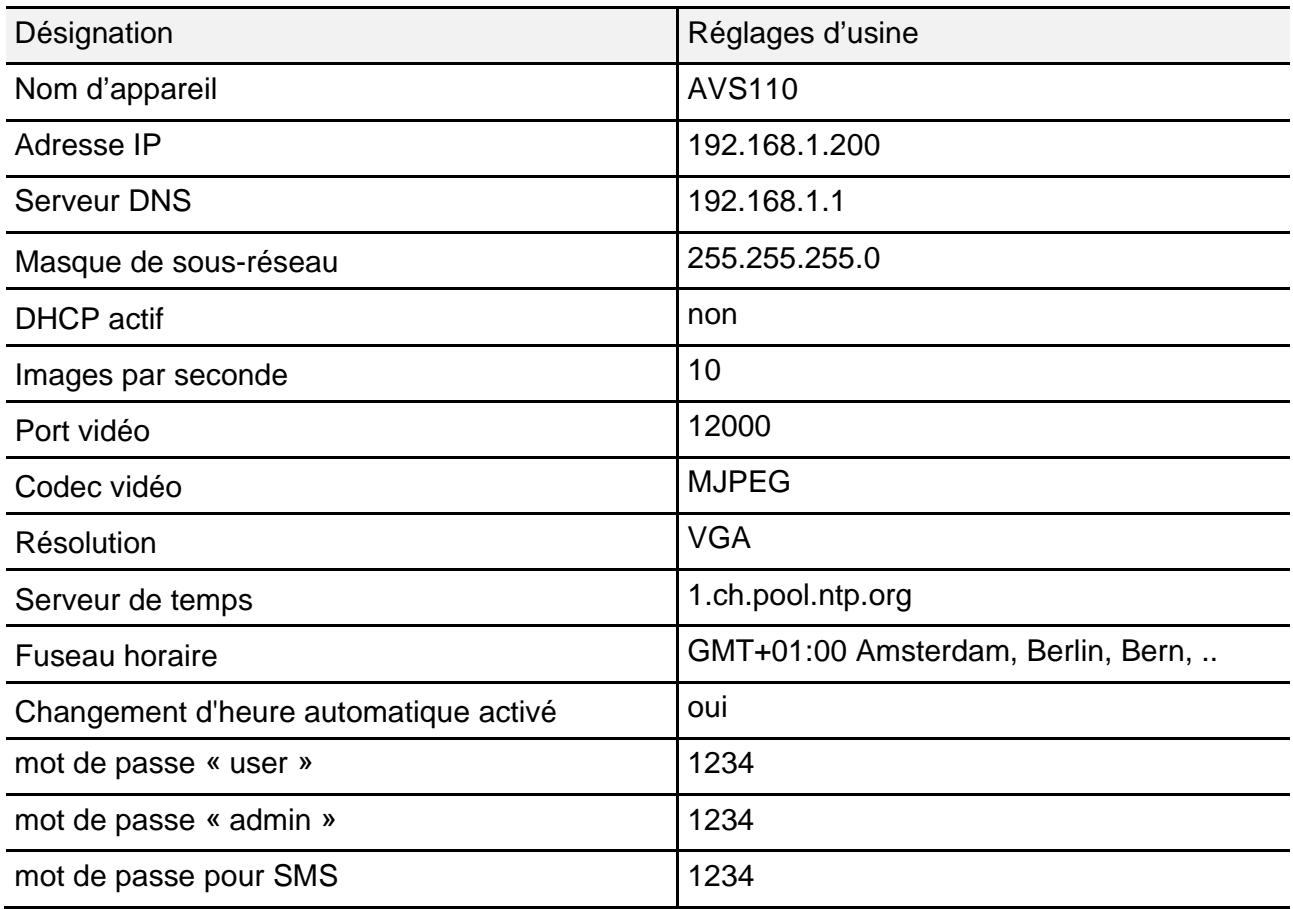

#### **Paramétrage sur l'appareil AVS110**

### **Poser la résistance finale**

Si l'appareil est installé à la fin d'une ligne vidéo TC:Bus, il est nécessaire d'insérer le cavalier pour la résistance finale sur position **ON (réglage d'usine)**.

• Pour désactiver la résistance finale retirer le cavalier de la position ON et insérer dans la position OFF.

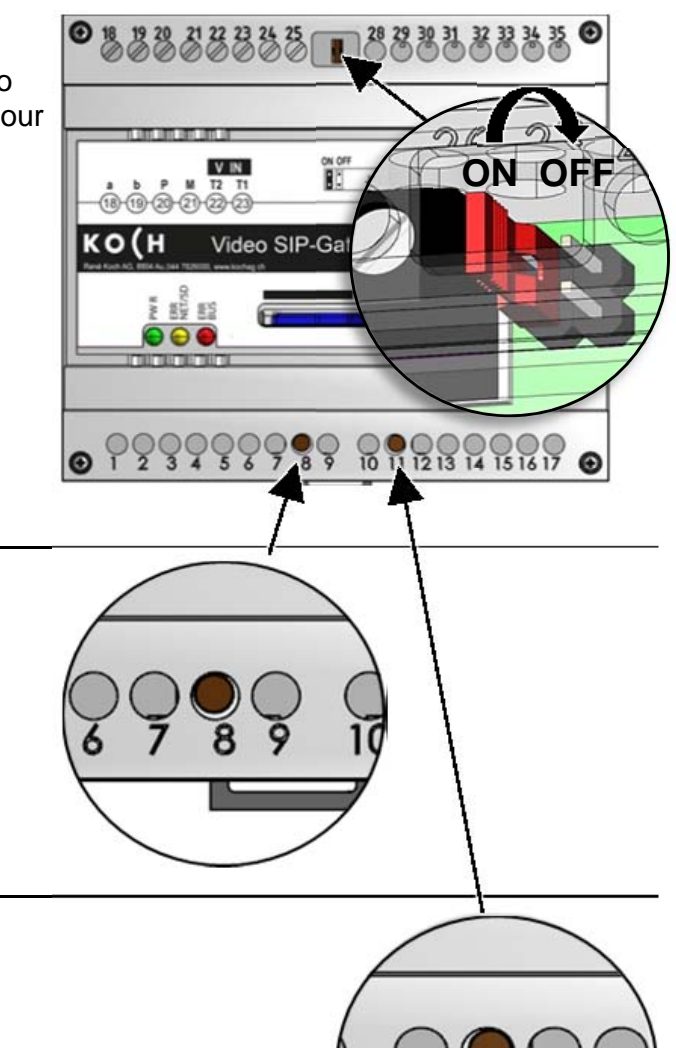

#### **Redémarrage de l'appareil**

- Presser brièvement la touche Reset (8) avec un tournevis
- L'appareil redémarre et sera prêt dans environ 60 secondes

#### **Charger les paramètres d'usine**

*(seules les adresses IP et les mots de passe sont réinitialisés)* 

- Appuyez sur la touche WE (11) pendant 10 secondes avec un tournevis jusqu'à ce que la LED verte clignote, d'abord lentement ensuite rapidement
- L'appareil redémarre et sera prêt dans environ 60 secondes

# **Configuration avec le logiciel STC-C**

L'installation d'un réseau IP est très complexe en raison des nombreux paramètres et réglages interdépendants et nécessite un très haut niveau de compétences. Toutes les configurations se règlent dans l'interface du navigateur WEB.

Le logiciel STC-C permet d'activer/désactiver le DHCP et de modifier l'adresse IP en conséquence. Les mots de passe administrateur et utilisateur peuvent également être modifiés avec le logiciel STC-C.

#### **Paramétrages réseau avec le logiciel STC-C**

Les paramètres réseau suivants peuvent être configurés avec le logiciel STC-C:

- activer/désactiver DHCP
- adresse IP
- masque sous-réseau
- serveur DNS
- Gateway
- Gestion des mots de passe administrateur et utilisateur

### **Activer/désactiver DHCP**

- Ouvrir STC-C sur le PC
- Mettre ou enlever la coche dans la ca DHCP
- Actualiser EEPROM du AVS110

Vous trouverez d'autres informations sur STC-C dans l'aide du logiciel.

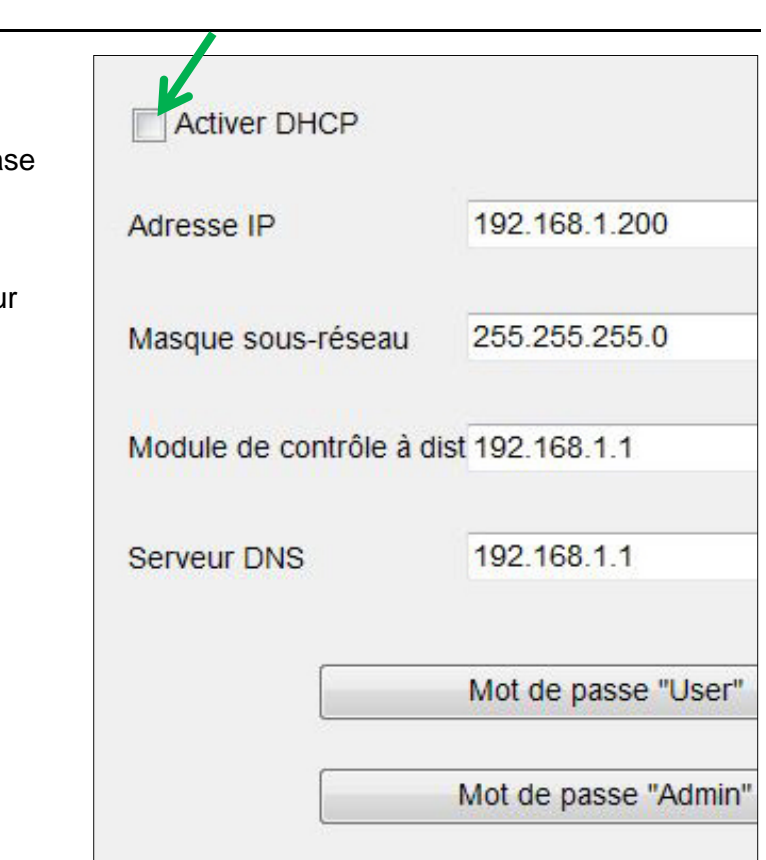

#### **Adresses IP et serveur DHCP**

Chaque appareil intégré dans un réseau nécessite une **adresse IP**. Les appareils communiquant entre eux doivent en outre se trouver dans le même **sous-réseau**. Dans les réseaux domestiques, le schéma est en principe le suivant:

#### **Numéro du réseau**

Identique pour chaque appareil dans le réseau

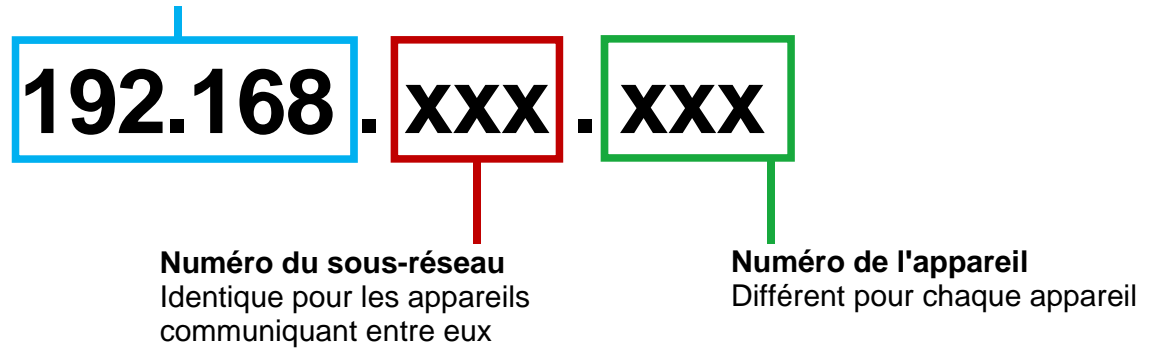

*Pourquoi des adresses IP fixes ou dynamique?* 

Les appareils qui mettent un service à disposition devraient avoir une adresse IP fixe. Les appareils qui demandent seulement des services peuvent recevoir une adresse IP dynamique du serveur DHCP.

Exemple: une station extérieure vidéo met à disposition un service pour différents destinataires (image vidéo) et devrait par conséquent avoir une adresse IP fixe. Les récepteurs, p.ex. des smartphones demandent le service (image vidéo), ne proposent eux pas de service. C'est pourquoi, une adresse IP dynamique peut leur être attribuée par le serveur DHCP.

# **Logiciel de navigation WEB**

#### **Démarrage menu de configuration**

Dès que l'AVS110 est correctement raccordé à un PC ou un ordinateur portable connecté à Internet (câble réseau), le menu de configuration peut être ouvert dans n'importe quel navigateur WEB, conformément aux réglages d'usine:

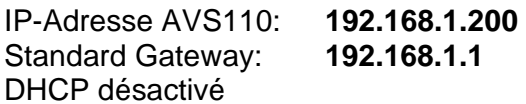

- Entrer l'adresse IP dans la barre d'adresse du navigateur WEB et confirmer
- La page d'accueil du menu de configuration apparaît.

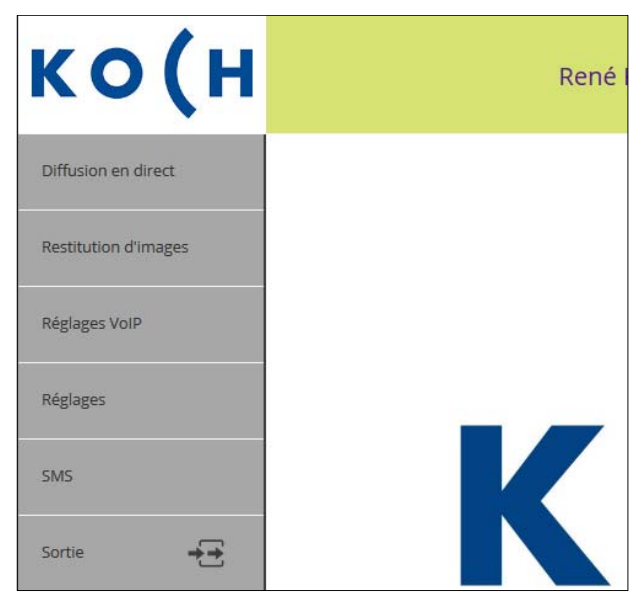

#### **Menu Diffusion en direct**

Le menu Diffusion en direct permet d'afficher les sources vidéos connectées et d'ouvrir les portes assignées. Les *fonctions de gestion* supplémentaires, définissables dans les réglages, peuvent également y être sélectionnées.

- Sur la page d'accueil, ouvrir le menu *Diffusion en direct*  **> LOGIN d'usine: 1234**
- *Step vidéo* permet de changer entre l'affichage des sources connectées (les sources vidéo peuvent également être sélectionnées dans la liste déroulante au-dessus de l'affichage).
- *Ouvrir la porte* permet d'ouvrir la porte assignée à l'image vidéo actuellement affichée
- *Mémoriser l'image* permet d'enregistrer l'image vidéo affichée. Un maximum de 100 images peuvent être enregistrées dans la mémoire interne.

 Lorsque la mémoire d'images est pleine, les images les plus anciennes sont auto matiquement supprimées et remplacées.

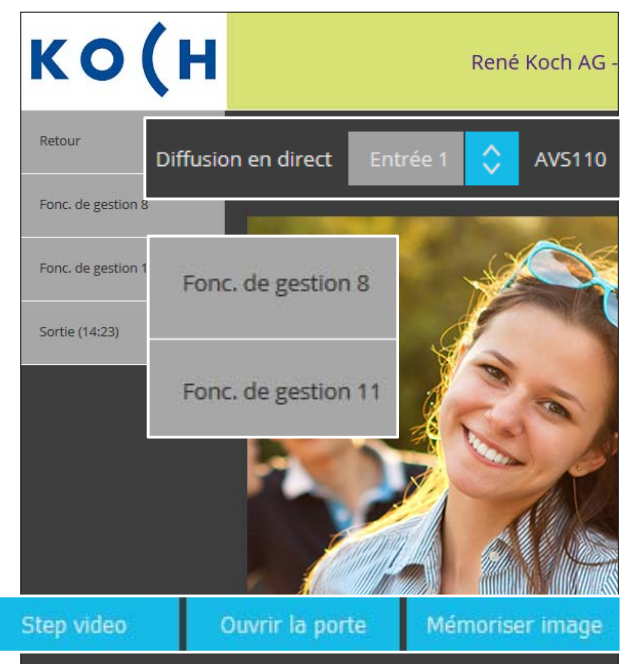

#### **Menu Restitution d'image**

Le menu Restitution d'image permet de visionner et de supprimer les images enregistrées.

- Sur la page d'accueil, ouvrir le menu *Restitution d'image*
	- **> LOGIN d'usine: 1234**
- *Faire défiler* les images enregistrées à l'aide des flèches <>

ou

- *Sélectionner* une image dans la liste déroulante (par date/heure)
- *Supprimer l'image* ou *supprimer toutes les images* efface l'image affichée ou toutes les images de la mémoire interne

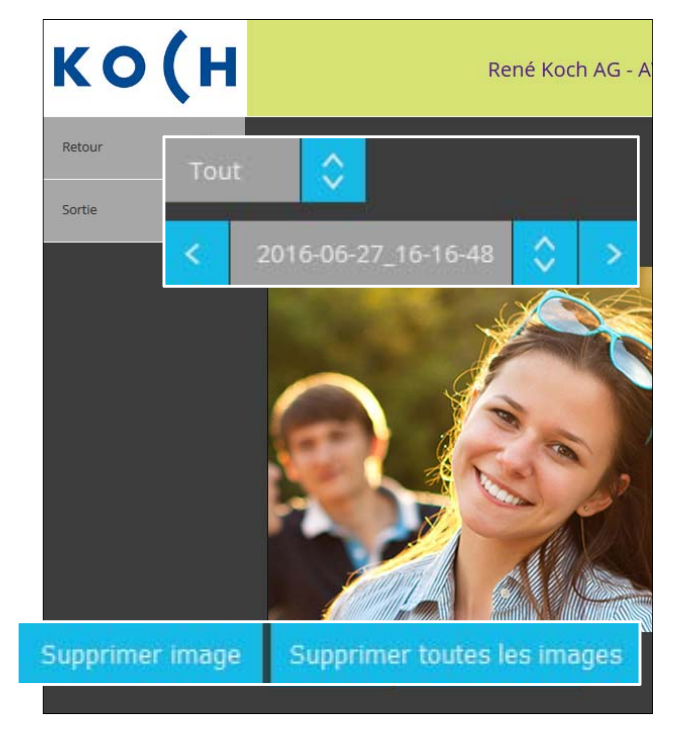

#### **Menu Réglages VoIP**

Le menu Réglages VoIP permet d'ouvrir différents sous-menus et de procéder à divers réglages.

- Sur la page d'accueil, ouvrir le menu *Réglages VoIP* **> LOGIN d'usine: 1234**
- Ouvrir les sous-menus:  **Appels de porte Appels internes Appareils TC:Bus Serveur SIP Comptes SIP Audio**

Les sous-menus sont décrits dans les pages suivantes.

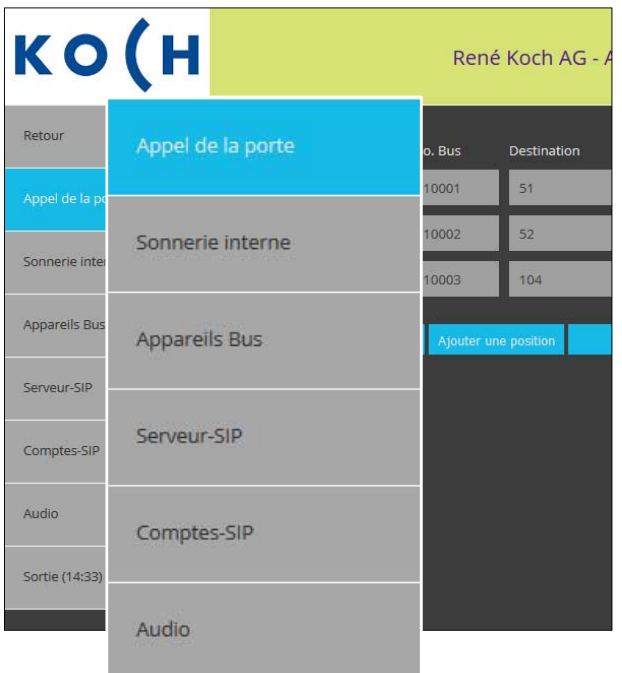

#### **Appels de porte**

Ce sous-menu permet de configurer tous les appels de porte sortants (max. 10), c'est-àdire: un numéro de série TC:BUS est associé à un numéro de téléphone SIP à appeler.

- *Ajouter* ou *modifier une position*
- Entrer un *Nom*, par ex. entrée principale, garage
- Introduire le *No. de série* TC:Bus comme programmé sur la station extérieure (max. 6 chiffres, numéros de série parallèles possibles)
- Introduire le *But d'appel* : numéro de téléphone SIP ou adresse IP qui doit être associé au numéro de série TC:Bus
- Cocher *Peer to Peer* si la destination d'appel doit être reliée directement (adresse IP / sans serveur central)

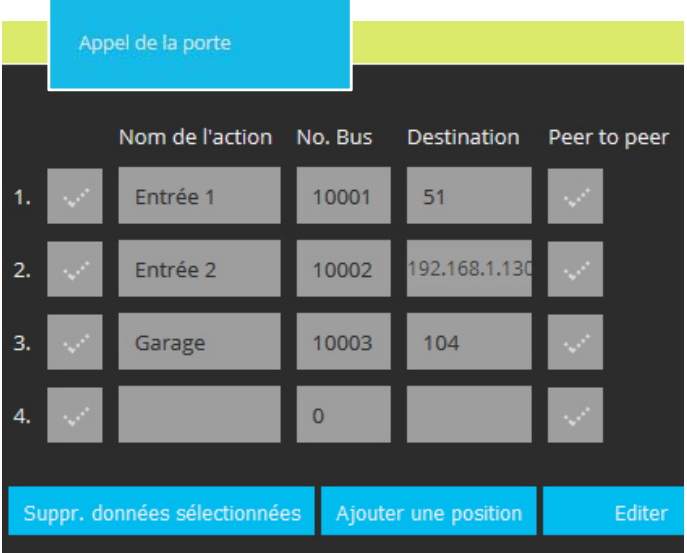

• *Sauvegarder* ou *réinitialiser* 

#### **Menu Réglages VoIP**

#### **Appels internes**

Il s'agit d'appels entre les stations intérieures, dans le cas présent d'un téléphone VoIP vers une station intérieure TC:Bus. Ce sous-menu permet d'associer des fonctions de gestion avec une destination d'appel

- *Ajouter* ou *modifier une position*
- Introduire le *Nom* de la station intérieure
- Introduire la *Fonction de gestion* TC:Bus
- Introduire le *But d'appel* (numéro de série de la station intérieure)
- Cocher *Peer to Peer* si la destination d'appel doit être reliée directement (sans serveur central)
- *Sauvegarder* ou *réinitialiser*

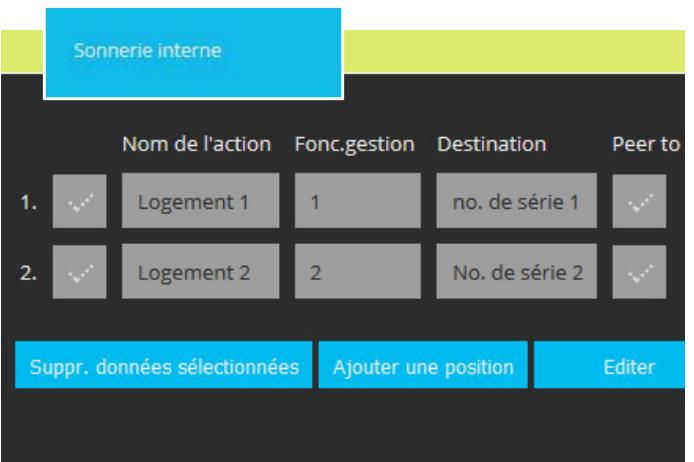

#### **Appareils TC:Bus**

Ce sous-menu permet d'attribuer une adresse SIP aux stations TC:Bus. Pour ce faire, tous les appareils TC:Bus doivent être inscrits à un serveur SIP défini au préalable.

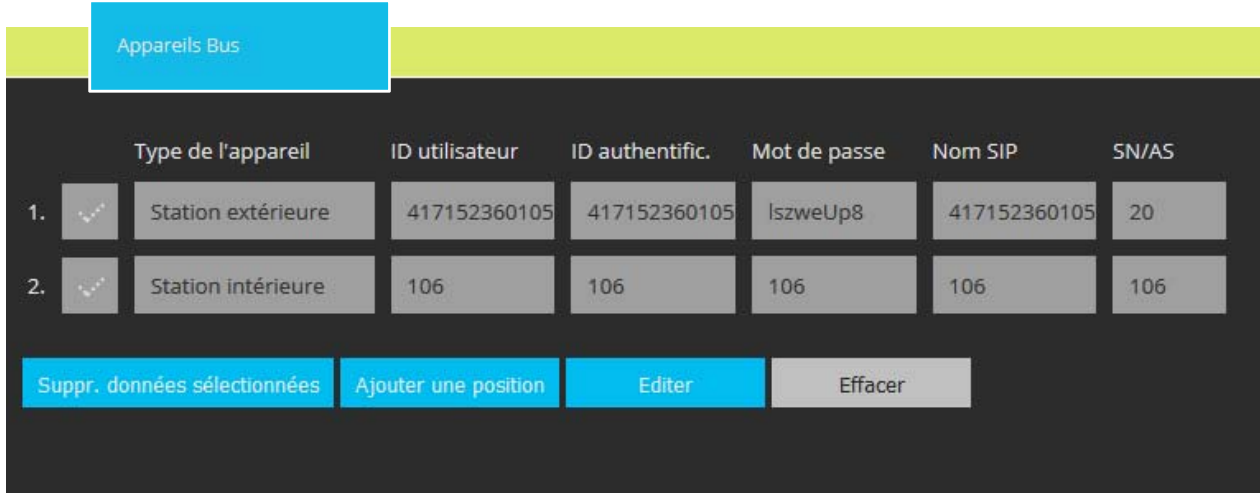

- *Ajouter* ou *modifier une position*
- Choisir le *type d'appareil* dans la liste déroulante: station intérieure ou extérieure
- Donner l'*ID utilisateur* en guise d'identification au sein du domaine SIP
- Introduire l'*ID d'authentification* (= *ID utilisateur*) pour la connexion au serveur SIP
- Introduire le *mot de passe* pour la connexion au serveur SIP
- Attribuer un *Nom* unique à l'appareil TC:Bus, p. ex. «Entrée arrière»
- *SN/AS:* introduire le numéro de série à 6 chiffres (de la station intérieure) ou l'adresse AS (de la station extérieure)
- *Sauvegarder* ou *réinitialiser*

#### **Serveur SIP**

Ce sous-menu permet de choisir le type de serveur SIP (interne ou externe). Dans son installation de base, un AVS110 fait office de serveur SIP interne et permet l'intégration des appareils TC:Bus avec des fonctions standard dans un réseau IP.

Procéder comme suit pour configurer un serveur externe pour des fonctionnalités avancées:

- Choisir le *Type de serveur SIP externe*
- *Serveur SIP =* adresse IP ou URL du serveur SIP/fournisseur externe
- *Port du serveur SIP* (4 chiffres)
- *Domaine SIP* = nom ou adresse IP du serveur SIP
- Utiliser le *Serveur SIP comme proxy* pour les appels sortants au travers du pare-feu, pour autant que ce soit pris en charge par le serveur SIP.
- *Utiliser le serveur DNS* pour atteindre un participant au sein du domaine SIP.
- *Sauvegarder* ou *réinitialiser*

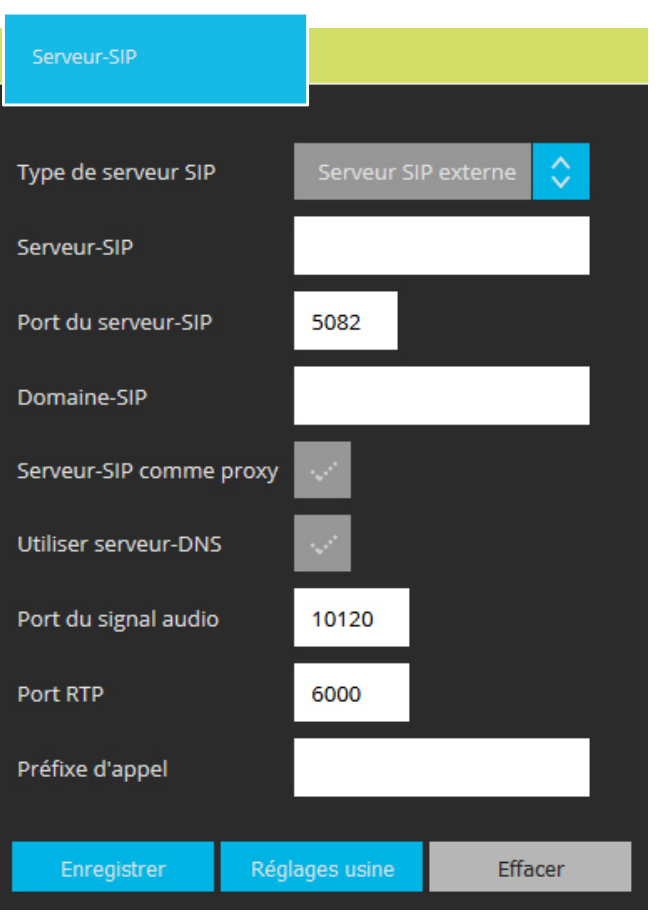

#### **Menu Réglages VoIP**

#### **Comptes SIP**

Ce sous-menu permet de créer des comptes SIP uniques sur le serveur SIP interne pour les appareils utilisés (TC:Bus ou externes). Un point vert indique un compte correctement configuré et connecté.

- *Ajouter* ou *modifier une position*
- Indiquer ….. le *Nom*
- Indiquer ….. l'*ID utilisateur*
- Indiquer ….. le *Mot de passe*
- *Sauvegarder* ou *réinitialiser*

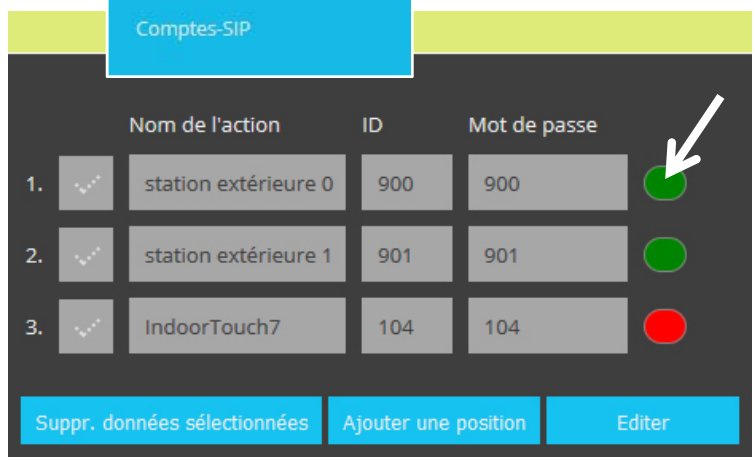

#### **Audio**

Ce sous-menu permet de modifier les réglages audio et de numériser les signaux vocaux analogiques à l'aide des codecs. Les codecs disponibles se distinguent en termes de qualité sonore, de bande passante requise, d'exigences de calcul, etc.

Les codecs suivants sont disponibles: Audio **Codec Bande passante MOS\* Qualité de parole**  PCMU 155 kbit/s 4,3 bonne PCMA 180 kbit/s 4,4 très bonne Niveau audio-out 85 G.726-32 120 kbit/s 3,85 satisfaisante GSM 6.10 60-90 kbit/s 3.8 satisfaisante Ő Niveau audio-in iLBC 80 kbit/s 4 bonne Speex 60-120 kbit/s 4 très bonne Codec 1 **PCMU** ≎ Codec 2 **PCMA** Codec 3 Codec 4 **iLBC** Codec<sub>5</sub> \* Valeur MOS Codec 6 ≎

Enregistrer

Réglages usine

La qualité parole en est général indiquée par le MOS (Mean Opinion Score).

Une valeur MOS de 4 est considérée bonne et une valeur de 3 est considérée satisfaisante.

Depuis le menu réglages, il est possible d'accéder aux sous-menus suivants :

- Sur la page d'accueil, ouvrir le menu *réglages* **> LOGIN d'usine: 1234**
- Ouvrir les sous-menus:  **Général Réseau Sources vidéo Vidéo Gestion Heure/date Mots de passe Tunnelisation du bus Téléchargements**

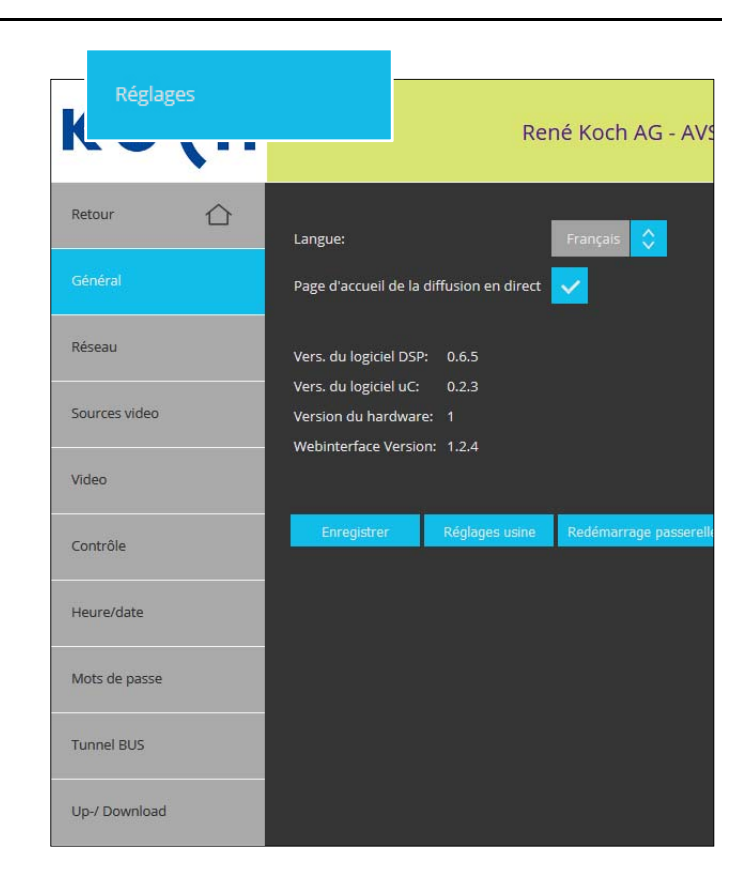

Explication de ces sous-menus ci-après

#### **Menu Réglages**

#### **Général**

Ce sous-menu permet de configurer la langue et d'activer le menu «Diffusion en direct» comme page d'accueil. En outre, il affiche la version du logiciel et de l'appareil.

- Sélectionner la *Langue* dans la liste déroulante
- Activer la *Page d'accueil diffusion en direct*
- Définir les *Réglages d'usine*
- *Sauvegarder* ou *réinitialiser*
- *Redémarrage SIP-Gateway*

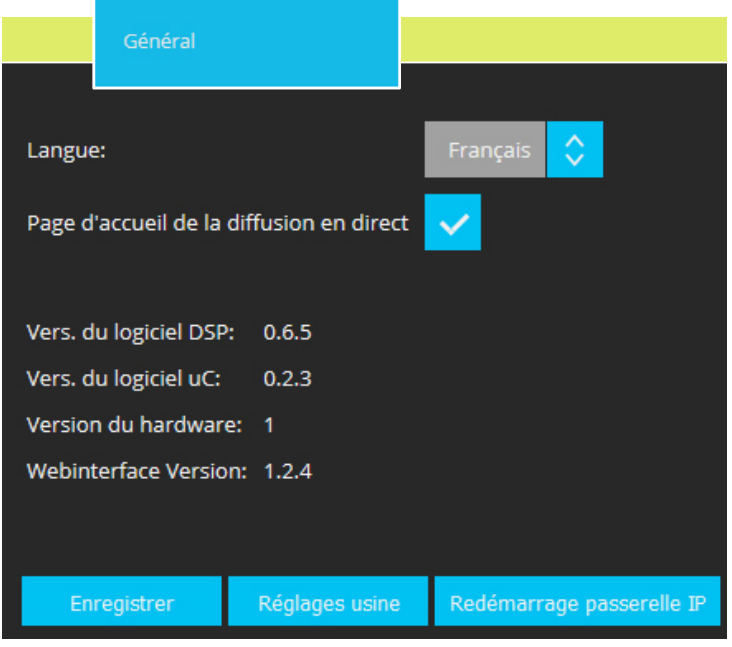

#### **Réseau**

Ce sous-menu permet de renommer l'AVS110 et de modifier les réglages DHCP

- Introduire le *Nom de l'appareil*
- Activer *DHCP* si l'AVS110 doit recevoir automatiquement une adresse IP
- Désactiver *DHCP* si une adresse IP fixe doit être définie pour l'AVS110
- *Sauvegarder* ou *réinitialiser*

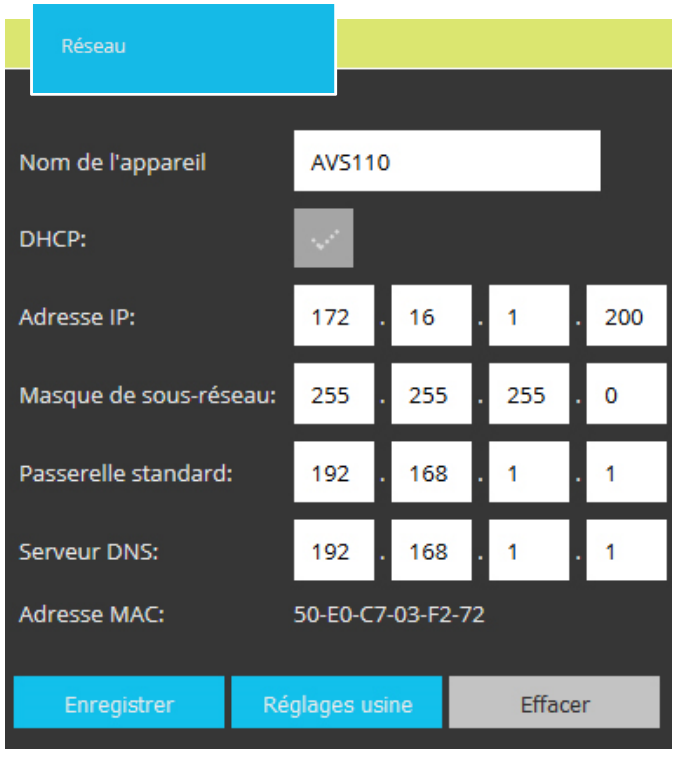

#### **Menu Réglages**

#### **Sources vidéo**

Ce sous-menu permet d'attribuer jusqu'à 16 sources vidéo au TC:Bus. Ceci permet la commutation ciblée entre les caméras vidéo connectées.

- *Ajouter* ou *modifier une position*
- Introduire le *Nom* de la source vidéo
- Choisir la station extérieure *AS* qui doit commuter sur cette source vidéo dans la liste déroulante
- *Activer/désactiver l'affichage* pour la liste de sélection des caméras dans le menu «*Diffusion en direct»*
- Activer/désactiver la *Sauvegarde d'image automatique* lors de l'appel de porte
- *Sauvegarder* ou *réinitialiser*

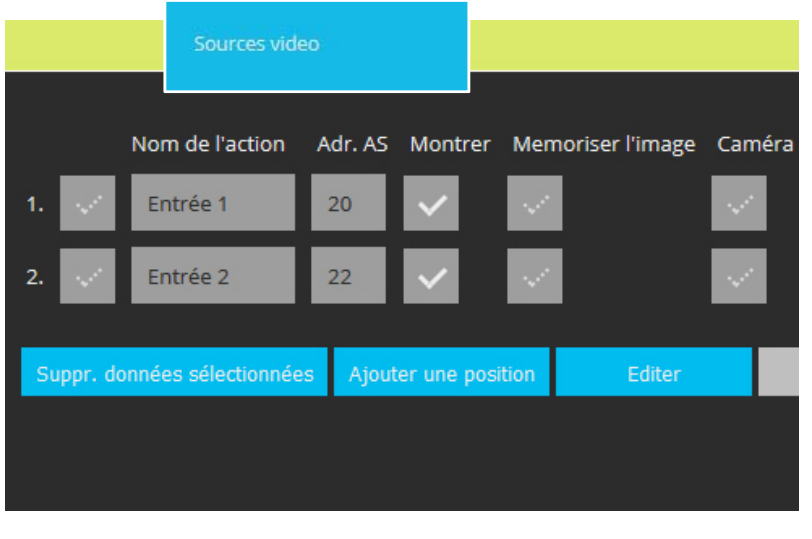

#### **Vidéo**

Ce sous-menu permet de configurer la quantité et la qualité des images vidéo ainsi que le port vidéo.

- Sélectionner le nombre d'*Images par seconde* dans la liste déroulante (1-20 images). En cas de problème d'affichage des images, réduire le débit d'image.
- Choisir le *Port vidéo :*  Plage possible: 1025-65534 Réglage d'usine: 12000
- Choisir la *Résolution* (QVGA ou VGA)
- *Sauvegarder* ou *réinitialiser*

#### **Menu Réglages**

#### **Gestion**

Ce sous-menu permet de définir des fonctions de gestion supplémentaires (max. 10). Ces fonctions de gestion sont disponibles dans le menu diffusion en direct.

- *Ajouter* ou *modifier une position*
- Introduire un *Nom* pour le choix dans le menu «diffusion en direct»
- *Numéro de série* de l'appareil associer resp. de la fonction
- Introduire le numéro de la  *Fonction* de *gestion* lorsqu'un BRE2 est sélectionné pour la fonction. Ce numéro détermine la signification et la fonction du protocole de gestion sur le TC:Bus.
- *•* Le *Numéro de canal* et *le Type d'appareil* sont modifiables uniquement lorsque différents types d'appareils sont activés.
- *Sauvegarder ou réinitialiser*

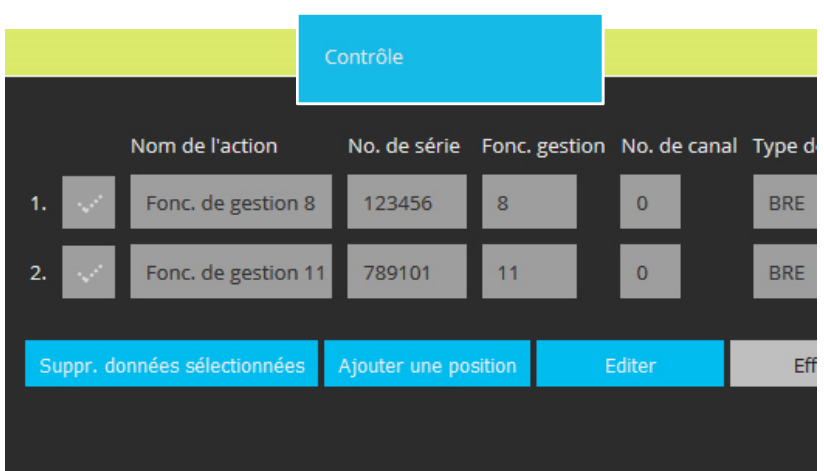

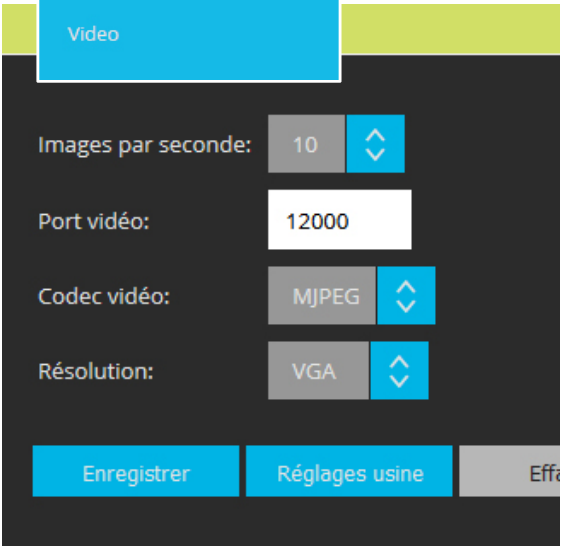

#### **Heure/date**

L'heure et la date sont prises automatiquement d'Internet ou du réseau local. Ce sous-menu permet de définir le serveur de temps et le fuseau horaire ainsi que de régler le changement d'heure automatique au besoin.

- Introduire l'adresse du *serveur de temps* qui fournira l'heure actuelle. Réglage d'usine: *ntp1.ptb.de*
- Sélectionner le *Fuseau horaire*  approprié dans la liste déroulante.
- Activer le *Changement d'heure automatique* pour l'heure d'été et l'heure d'hiver.

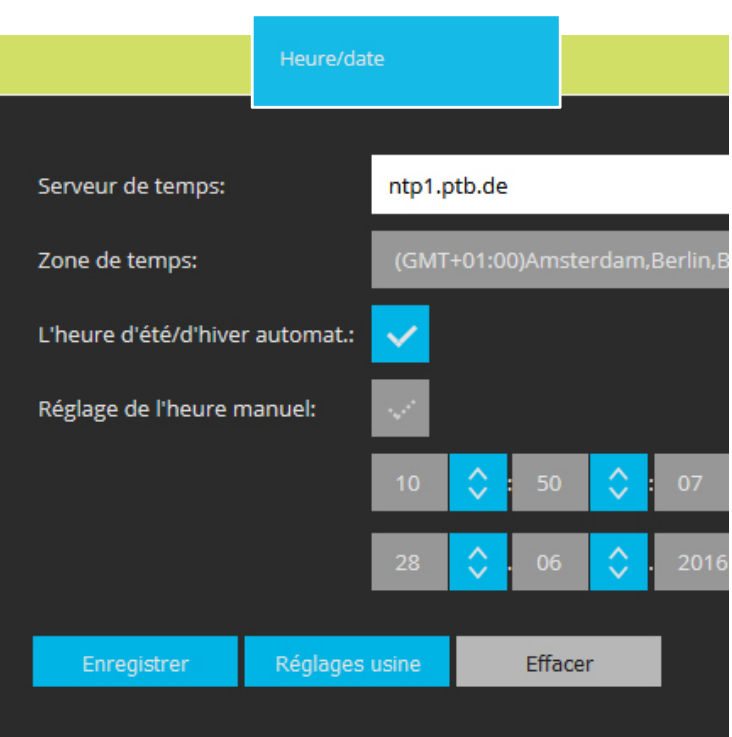

#### **Menu Réglages**

#### **Mots de passe**

Ce sous-menu permet de définir les mots de passe administrateur, utilisateur et pour la transmission de messages courts.

- Cliquer sur *Editer* pour modifier le mot de
- passe.
- Introduire le mot de passe *Actuel* et le nouveau *Mot de passe. Répéter* le nouveau mot de passe.
- *Sauvegarder* ou *réinitialiser*
- En enregistrant des champs de mot de passe vides, vous désactivez la protection par mot de passe.
- **Mot de passe oublié?**  Charger les réglages d'usine de l'AVS110 (voir page 5). ATTENTION : Lors du rechargement des réglages d'usine, l'adresse IP sera également réinitialisée.

 **Réglages d'usine:** DHCP désactivé  **Mot de passe: 1234** 

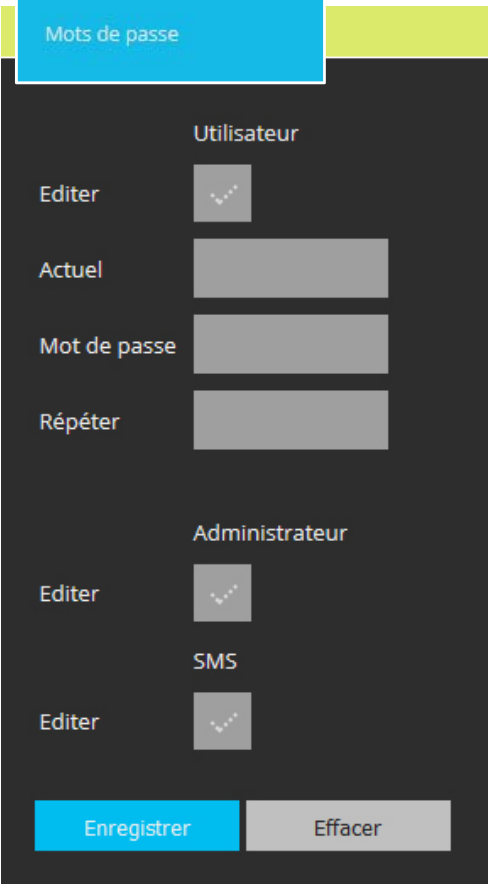

#### **Tunnelisation du bus**

La tunnelisation du bus permet de coupler deux SIP-Gateway et de relier ainsi 2 installations TC :Bus autonomes via IP. Ceci permet également une télémaintenance, par exemple via STC-C.

*Cette fonction est encore en phase de développement et ne permet d'etre utilisée complétement.* 

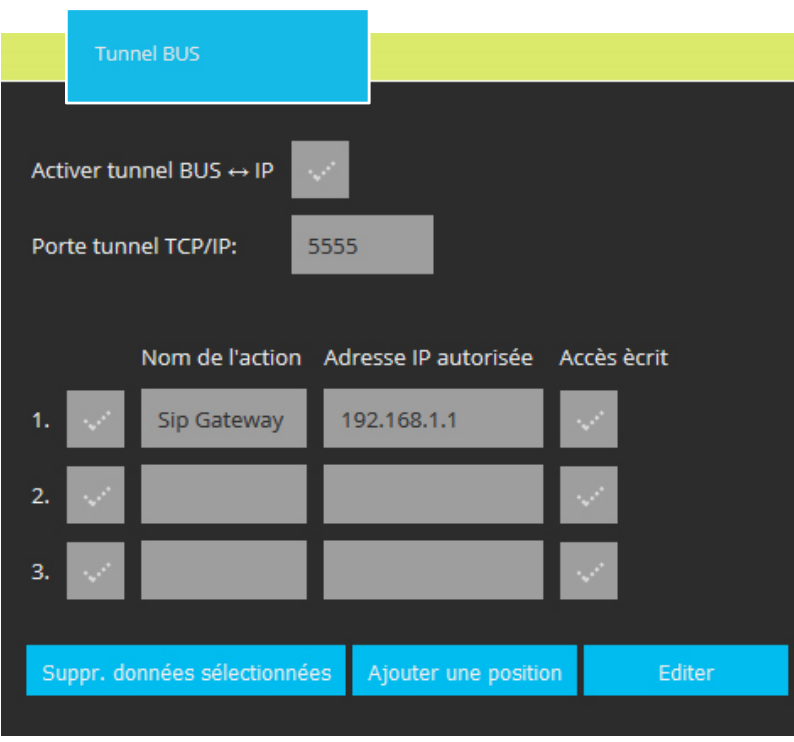

#### **Menu Réglages**

#### **Téléchargements**

Ce sous-menu permet d'exporter les sauvegardes des réglages actuels du système ainsi que des images enregistrées.

- Télécharger les *réglages système au format ZIP*
- Télécharger les *images enregistrées au format ZIP*
- Charger les *réglages système*  qui ont été téléchargés comme sauvegarde
- Charger le *Firmware.* Demander la version actuelle du *Firmware* à *info@kochag.ch.*

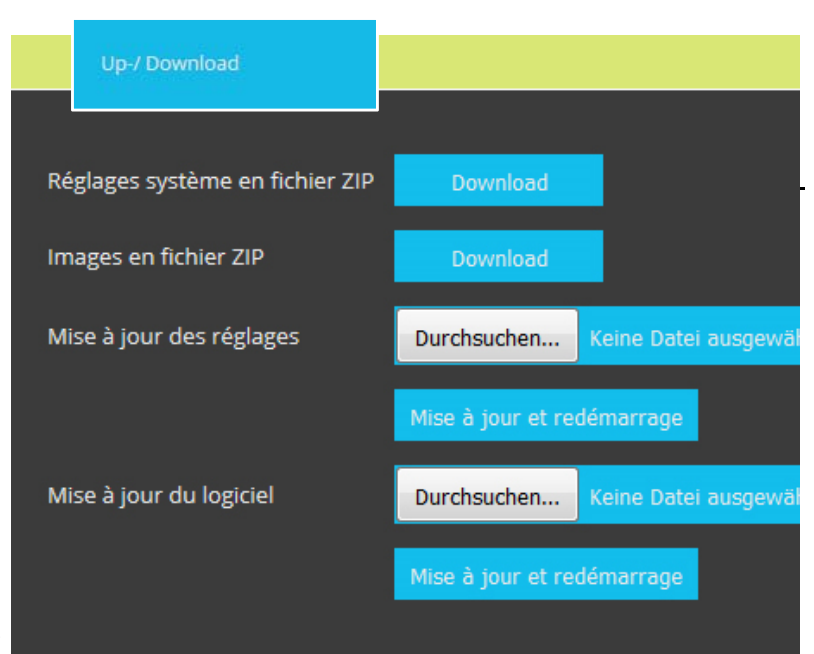

#### **Message court**

Ce sous-menu permet d'envoyer via TC:Bus un message court à un groupe ou à toutes les stations intérieures vidéo

- Choisir un *Groupe d'appareils* ou *Tous les appareils*
- Introduire le numéro du *Groupe* souhaité
- Saisir le *texte* du message (max. 40 caractères)
- Introduire le *PIN du message court*  (4 chiffres, voir mots de passe, page 18)
- *Envoyer* ou *Effacer*

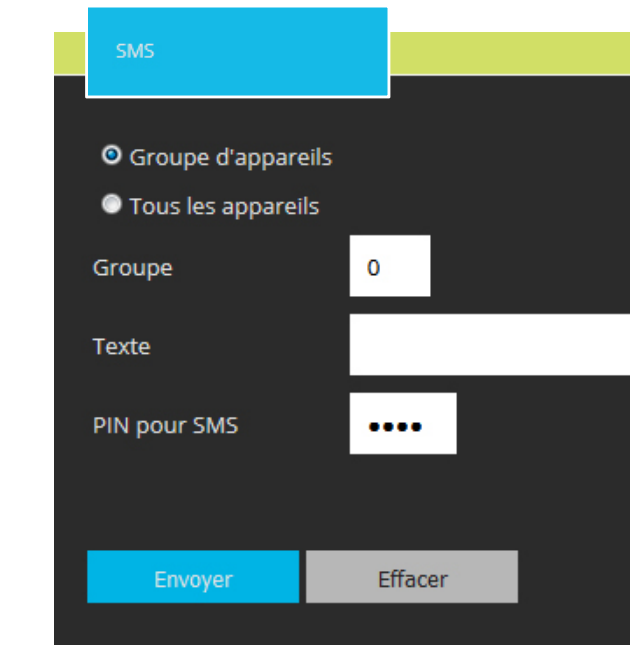

# **Glossaire**

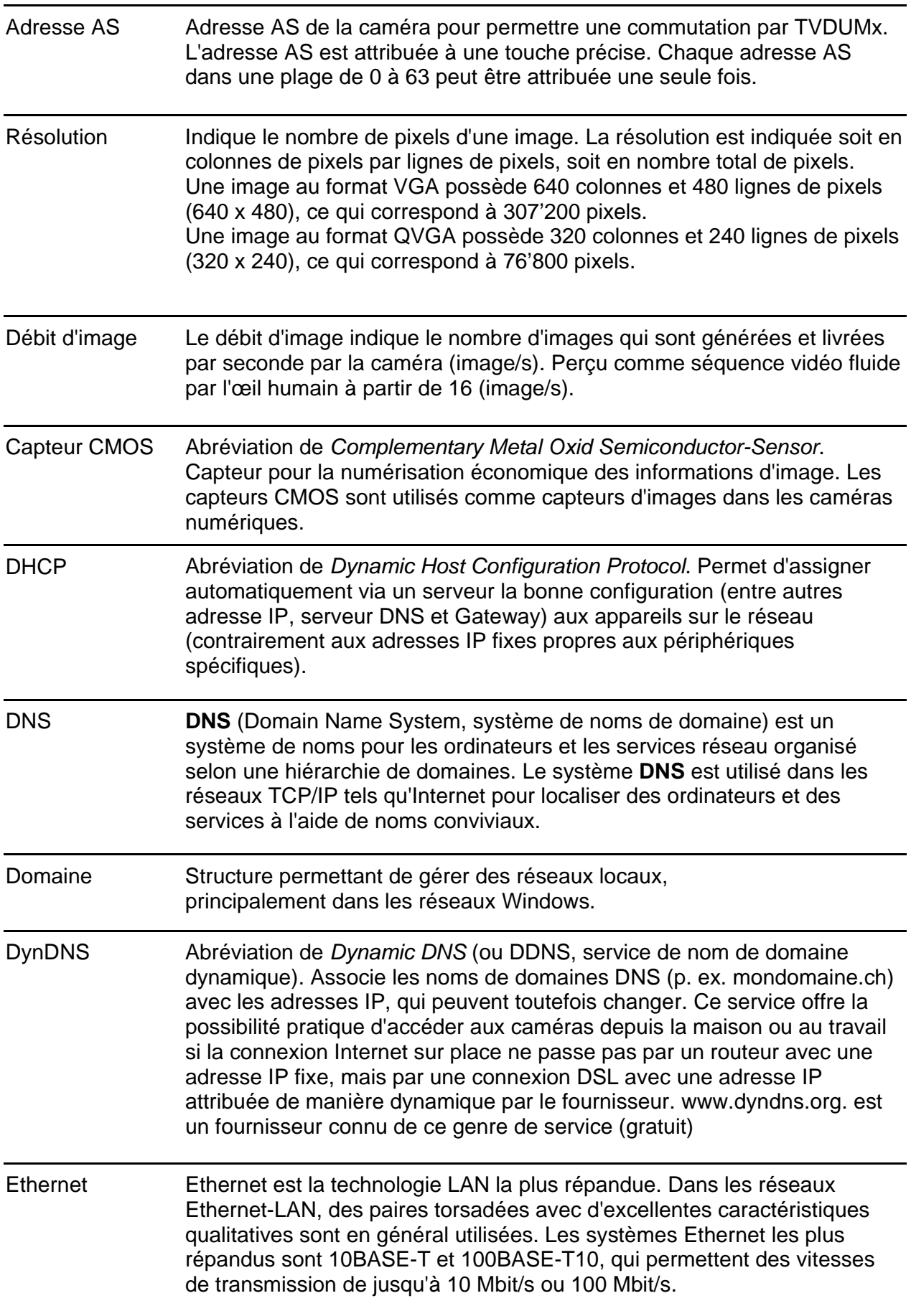

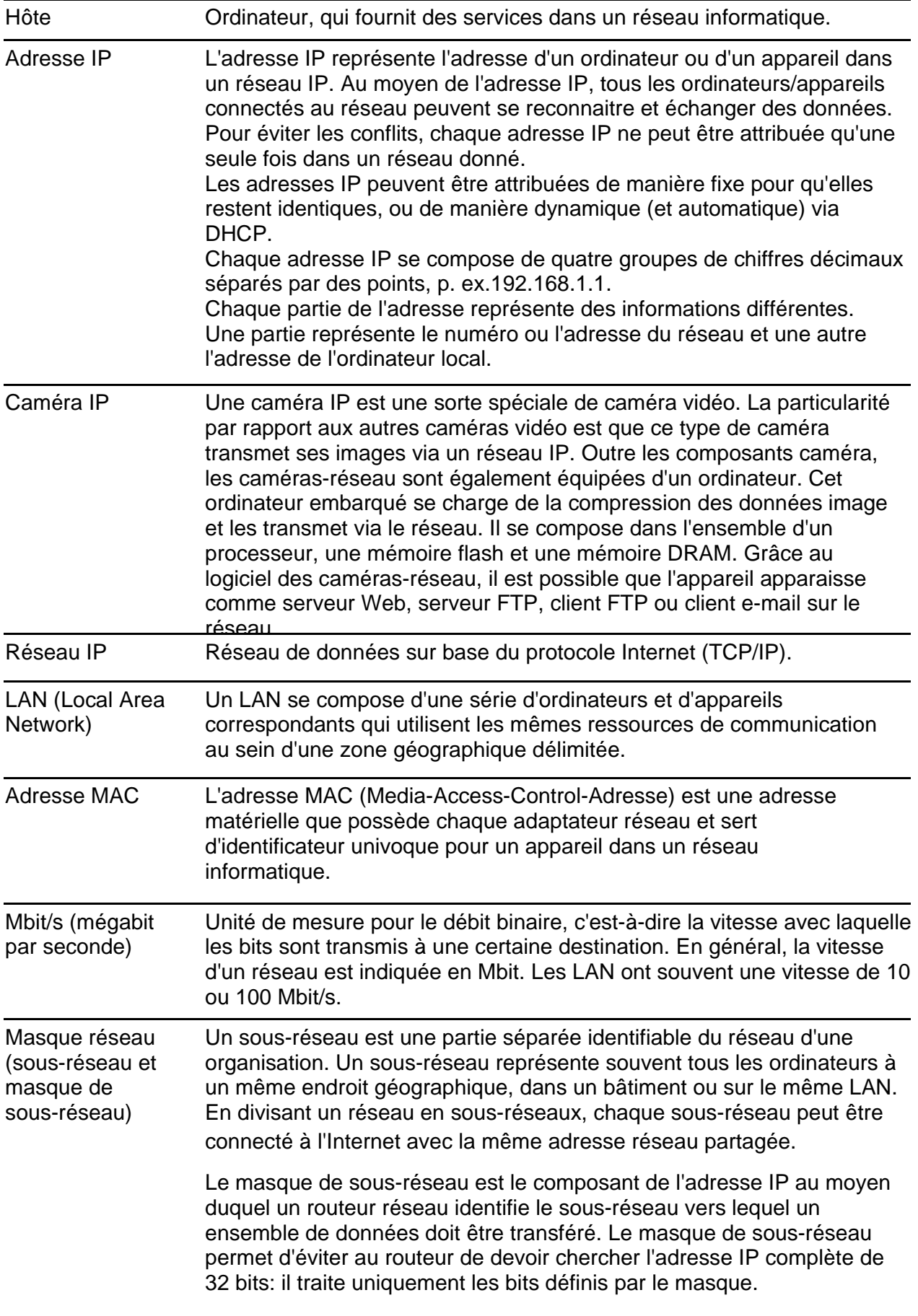

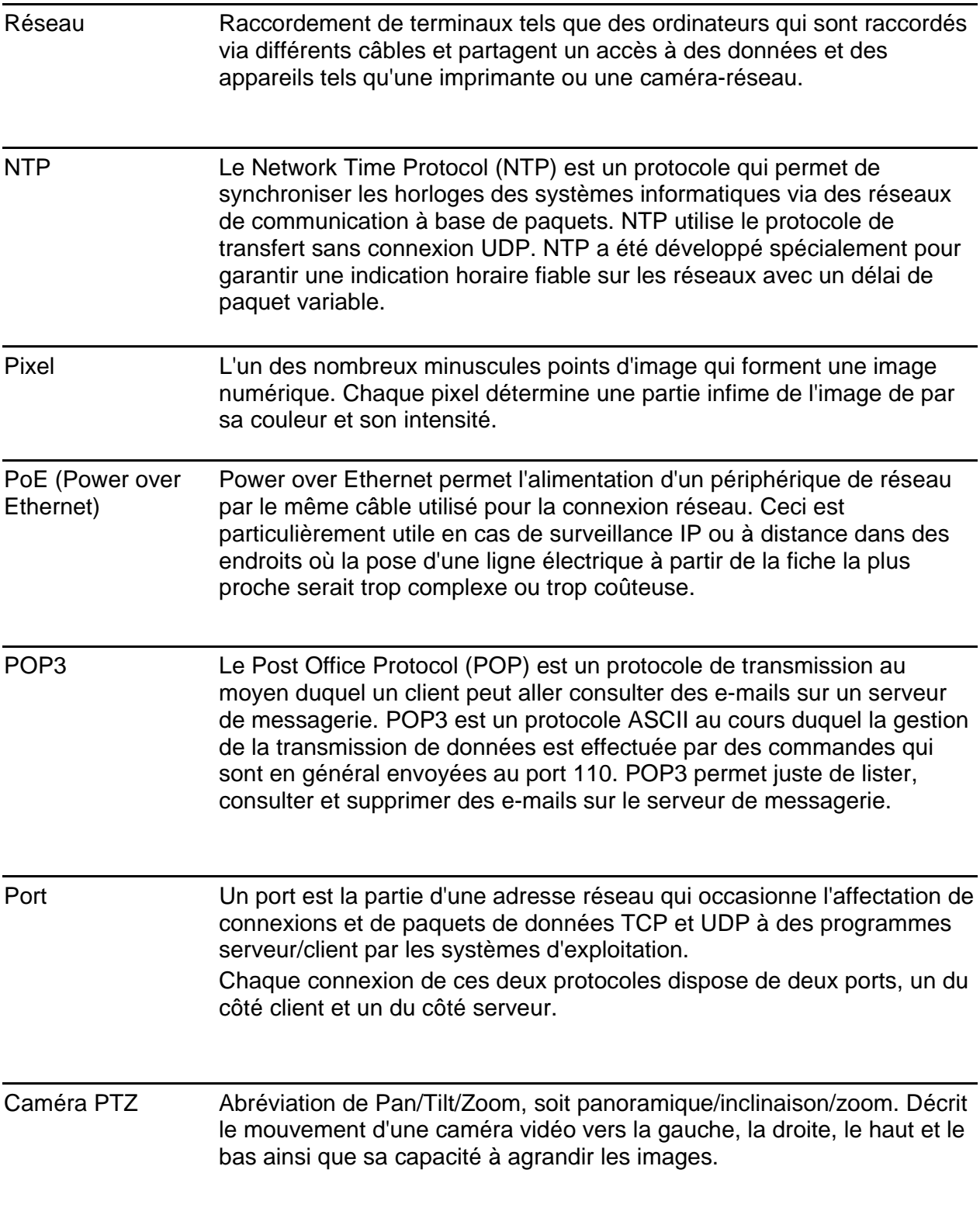

### **Service**

Pour toute question, notre service technique est à votre disposition

**Tél. 044 782 6000 Fax 044 782 6001** 

> René Koch AG Seestrasse 241 8804 Au/Wädenswil 044 782 6000 044 782 6001 Fax info@kochag.ch www.kochag.ch

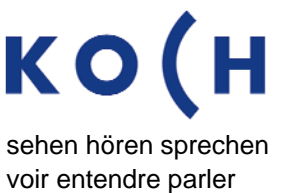

Sous réserve de modifications techniques